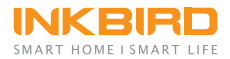

# ISC-007BW

## Smoker Controller

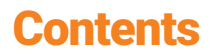

01 | Introduction ---------------------01

02 | Specification --------------------03

03 | Wireless Connection -----------04

04 | Precautions ---------------------08

# 01 Introduction

## 1.1 Description

Press the knob to enter menu or confirm selection. Turn the knob to change between selections. Hold the knob to exit the menu page and back to home screen. Hold the knob to pause the fan before opening the lid.

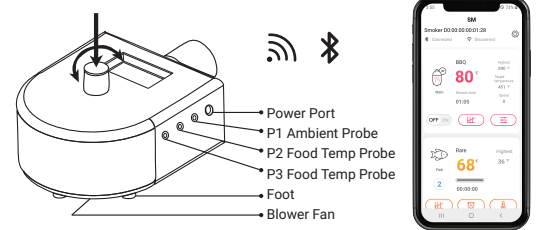

#### 1.2 Item List

Smoker Controller\*1 Power Plug\*1 Probe\*3 Blast Pipe\*1 Damper\*1

#### 1.3 Basic Operation 1.3.1 Main Page

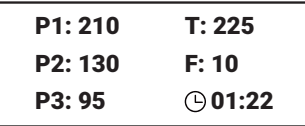

Home Screen P1: Current Grill Temp T: Target Temp P2: Food Temp F: Fan Power% P3: Food Temp  $\bigcirc$ : Timer Indicator

Place the smoker controller on a stable and firm surface. Let the controller gradually increase the temperature, it will take 30-45 minutes to stabilize the grill temperature.

## 1.3.2 Menu Setting

Click the Knob to enter Main Menu.

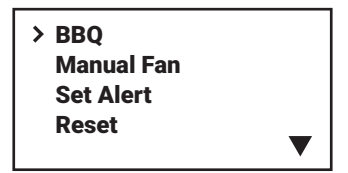

Select "Reset" from the main menu to reset the current running mode.

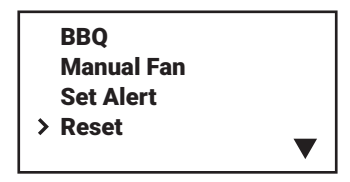

### 1.3.3 BBQ

1. Select "BBQ" from the Main Menu, and click to enter.

2. Rotate the knob to set a target temperature, then click the knob to confirm the target value, the controller will back to main interface and display BBQ status.

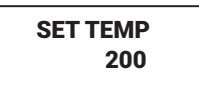

3. The maximum fan power is limited to 70%

on smaller grills.

Please set the fan, the temperature alarm, the temperature unit, the furnace size manually according to the above operations.

# 02 | Specification

Input voltage: AC 120v 60Hz (US), AC 220~240v 50Hz(EU, UK, AU) Short Time Measurement Range: from 0℃ to 300℃(32℉~572℉) Continuous Monitoring Range: from 0℃ to 250℃(32℉~482℉) Temperature Accuracy: ±1℃/±1.8℉ Connection Methods: support Wi-Fi connection and Bluetooth connection Requires 2.4GHz Wi-Fi (Support IEEE 802.11b/g/n).

Maximum Bluetooth Connection Distance: 164ft(the distance will be shorter if there are interferences).

Calibration: ±12℉/±12℃

Temperature Graph: which can display in app continuously and the data of temperature changes can be downloaded. Warranty: 1 year

Note: If you choose Wi-Fi connection, the chart data will be saved in the server, if you choose Bluetooth connection, the chart data will be saved into local storage of the device (the local storage can store up to 3 days of data)

# 03 Wireless Connection

### 3.1 Get Inkbird Pro app for your phone

Search the Inkbird Pro app from Google Play or App Store to download it for free, or you can scan the QR code to download it directly.

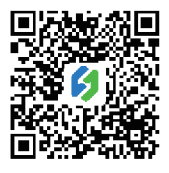

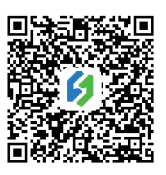

iOS Android

# Scan QR code to download Inkbird Pro APP

#### 3.2 Account Registration

Register before using the Inkbird Pro app. Select your Country/Region, enter your e-mail, a verification code will be sent to your mailbox, enter it to confirm your identity and the registration is done.

#### Note: If you have registered an account before, just log in directly.

The device only supports 2.4GHz Wi-Fi router.

#### 3.3 Wi-Fi Connection 3.3.1 Connect to your phone

1. Plug in the Inkbird ISC-007BW smoker controller, the smoker controller will turn on automatically.

2. Open the app and click "+" to start the connection, check if the Wi-Fi icon of the smoker controller is blinking rapidly and confirm on your app if it is, then enter your Wi-Fi password to connect to a wireless network, click OK to connect the device. 3. Connection succeed!

### 3.3.2 Connect the device in AP mode

If the device is not connected to your phone, the Wi-Fi icon flashes rapidly by default. Press and hold the button for seconds to switch to AP mode, the Wi-Fi icon flashes slowly in AP mode.

1. Plug in the Inkbird ISC-007BW smoker controller, the smoker controller will turn on automatically.

2. Open the app and click "+" to start the connection, choose the ISC-007BW smoker controller, check if the Wi-Fi icon is blinking slowly and confirm on your app if it is, then enter your Wi-Fi password to connect to wireless network, click "OK" to connect the device.

3. The app will redirect to your phone's WLAN setting interface, select the "SmartLife-XXXX" Wi-Fi network to directly connect to the router without typing in

password. Go back to the app and enter the automatic connection interface to click "Done".

4. Connection succeed.

### 3.3.3 Wi-Fi Reset

Press and hold the "Wi-Fi" button for 5 seconds to reset the Wi-Fi, then repeat the steps to connect with your phone.

### 3.4 Bluetooth Connection

1. Turn on the device.

2. Open the app and switch it to Bluetooth mode.

3. Tap "+" to choose the model of the device, then follow the guide to pair the device with your phone.

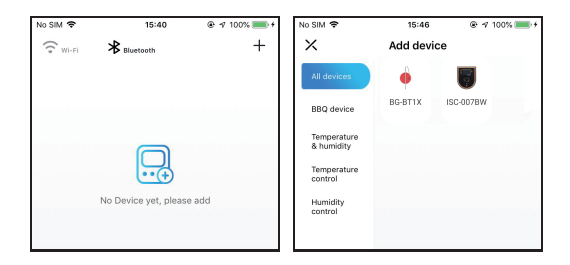

Note: Please turn on GPS on your Android phone as Google Play requires it to work fully. Once the device is successfully paired with your phone, you don't need to pair it again unless you change your phone.

#### 3.5 Main Interface of the ISC-007BW Smoker Controller on Inkbird Pro

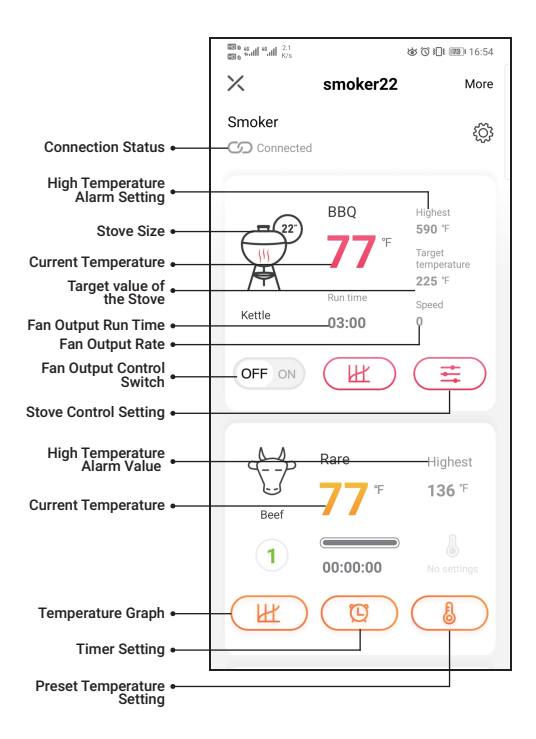

# 04 Precautions

The maximum temperature for short time measurement is 300℃/572℉ and the maximum temperature for long time measurement is 250℃/482℉, the probe and the metal wire will be burned out if the temperature go beyond the maximum number.

Do not put probes or metal wire into fire or contact the heating tube directly.

Do not put probes or the metal wire into water, it may lead to inaccurate measurements.

Do not press probes or the metal wire too hard, it may damage the the plastic film of the wire and lead to short circuit.

Please take off the silicon case before using the probe.

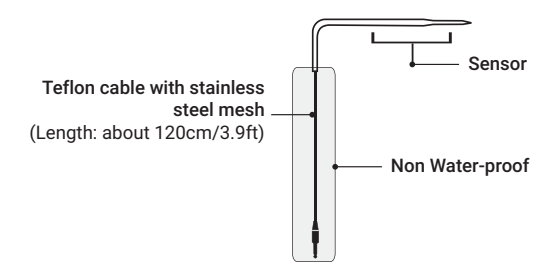

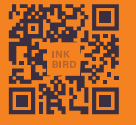

#### INKBIRD TECH.C.L

FC CE & ROHS E @ Bluetooth

Support@ink-bird.com www.ink-bird.com +86-755-25738050 Shenzhen,GD,518000,China

### 尺寸:80x160mm 印刷:骑马钉